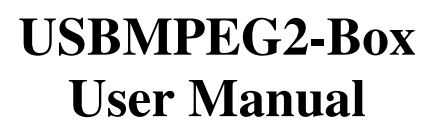

**Version 1.0.3 Copyright** *©* **2007 Inventa Australia Pty Ltd**

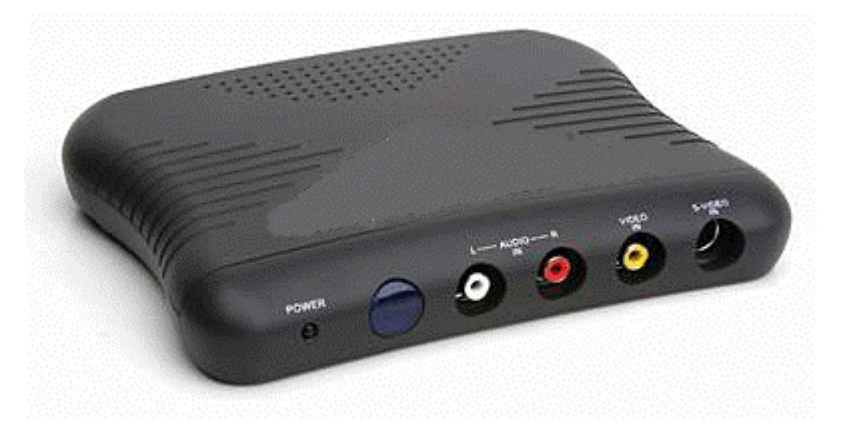

#### **Table of Contents**

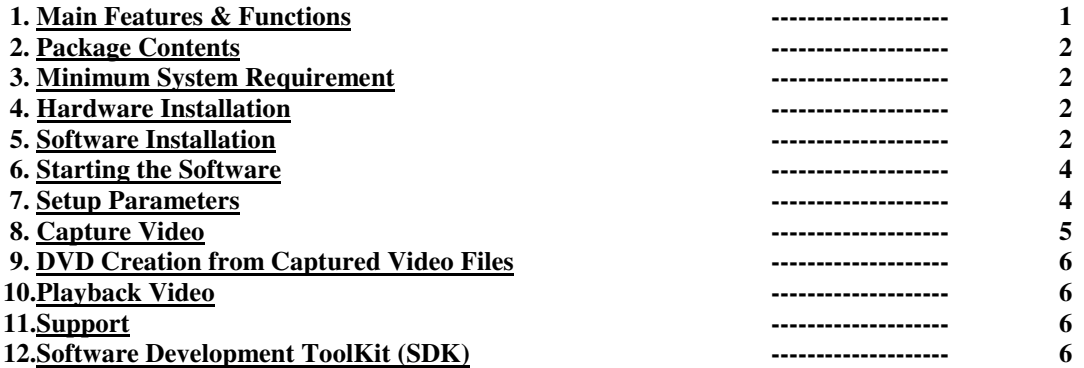

#### **1. Main Features & Functions:**

- Realtime Capture and Encode video & audio into MPEG2, MPEG1 video files
- **USB-Powered external box, no AC-Power required, work on Laptop and Desktop PC**
- **Captures high-quality video and always synchronized audio as MPEG files(.mpg)**
- Realtime Live Video Preview on PC is always in sync with incoming video signal
- Captures still images(.jpg and .bmp)
- Capture DVD, SVCD, VCD and arbitrary MPEG2, MPEG1 video files
- Captured DVD/VCD files can be used to burn DVD/VCD without re-compression<br>■ PAI\_and NTSC video format supported
- **PAL and NTSC video format supported**
- **Max. Frame-Size PAL 720X576-Pixel, NTSC 720X480-Pixel**
- Max. Encoded Bit-rate can be 15Mbps<br>■ Svideo and Composite Video Input
- **Svideo and Composite Video Input**
- **Stereo Audio Input**
- **Hardware-encoding chipset built-in, low system resources required**
- Support automatic split recording video files
- **Support time-scheduled recording**
- **Support live colour change on incoming video**<br> **Norks on Windows XP. Windows 2000 PCs**
- **Works on Windows XP, Windows 2000 PCs**

#### **2. Package Contents:**

 USB-MPEG2-Box Hardware USB Cable Composite and Svideo Cable One Installation CD One User Manual

## **3. Minimum System Requirement**

**Hardware:** Pentium3, Pentium4 or AMD Athlon CPU based PC

**Software:** Microsoft Windows XP or Windows 2000, DirectX 8.1 and above.

## **4. Hardware Installation**

USBMPEG2-Box can be plugged onto or off the PC without PC rebooting.

**1.** Link the USB cable between the USBMPEG2-Box and PC's usb port,

**2.** Link video and audio cables between video source(VCR, Camcorder, etc) and USBMPEG2 Box.

## **5. Software Installation**

**1.** After hardware installation, the Windows will inform that new hardware is found:

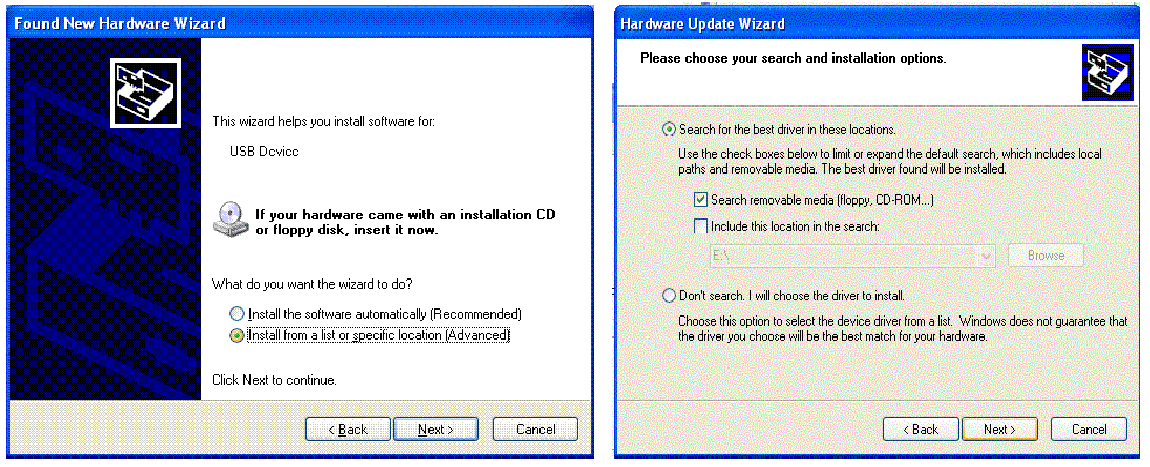

**2.** Put the installation CD into PC's CD/DVD drive, click "Next" button, let Windows search for device driver specifically from the CD ROM. During the driver installation, ignore those warnings claiming the device driver "has not passed Windows Logo testing…" etc, press "Continue Anyway" to keep going, until the driver is installed:

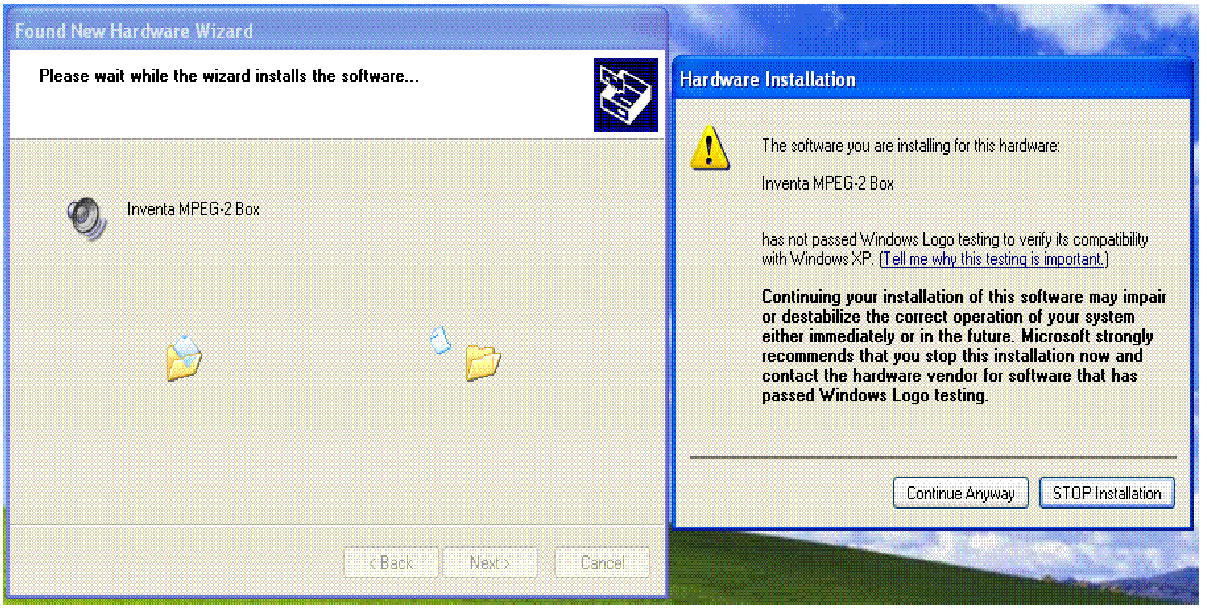

After driver installation process is completed, check the Windows'

ControlPanel->System->Hardware->DeviceManager ->Sound, video and game controllers category to make sure the "Inventa MPEG2-Box" device driver line is listed there without question mark or exclamation mark:

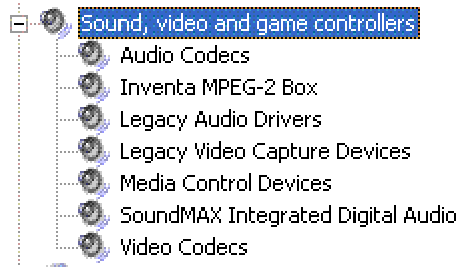

Note, if there is a yellow Exclamation Mark to the left of the "Inventa MPEG-2 Box" line, you need to un-plug the USB cable from the device, re-plug the cable, wait for 10 seconds to see if the yellow exclamation mark goes away ---- you might need to repeat this un-plug + plug USB cable action several times until the yellow exclamation mark will not appear any more.

When device driver is installed properly, Windows will have a pop-up message box at the lower right corner of the screen:

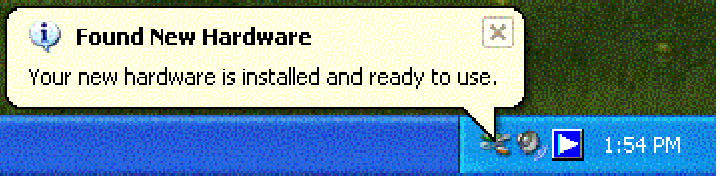

**3.** To install the application software, follow the automatically started setup procedures

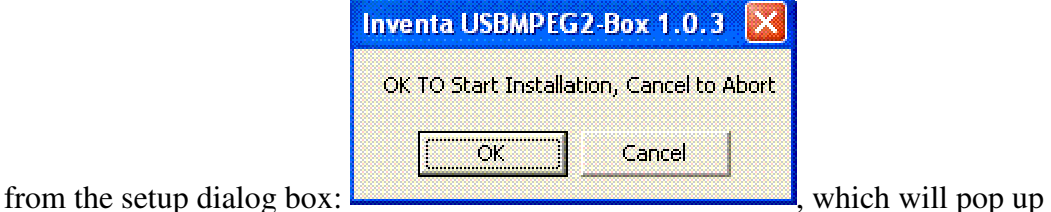

automatically after inserting the setup CD into CD-ROM drive. If this dialog box does not appear automatically, you can manually double-click the **start.exe** file on the setup CD to make it appear.

#### **Please Note**:

- **1.** During the setup process, **do not change** the supplied program path(usually C:\Program Files\Mpeg2box), or the software will not work properly!
- **2.** Do not disturb the setup process until it is completely finished, and the "MPEG-2 Box" icon is visually installed on your Windows' desktop.
- **3.** After Clicking the "Finish" button on the last window of the Mpe2Box Setup process: wait for at least one minute or so to let the background task finish, before starting the application program:

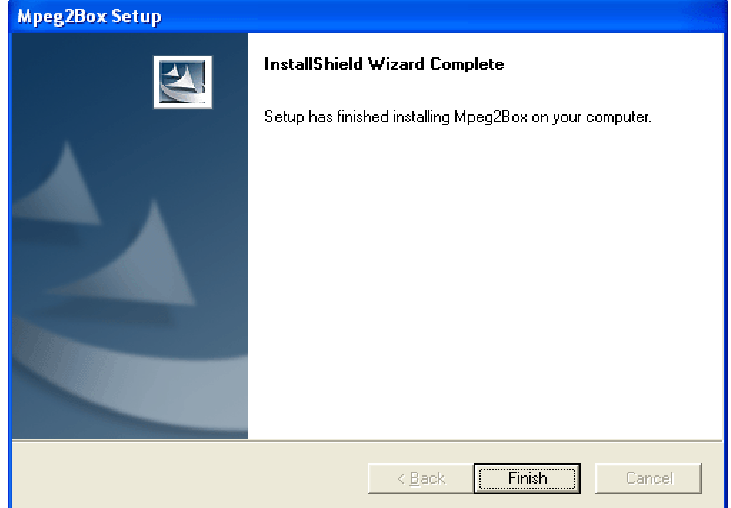

**4.** To setup the software properly, the **start.exe** must be run from the CD either automatically or manually, no other software can setup this software properly.

#### **6. Starting the Software**

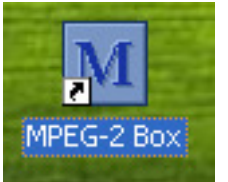

After a successful software installation, a MPEG2-Box shortcut icon will appear on the Windows' desktop. Mouse double-clicking it will start the software**.**

#### **7. Set-up Parameters**

The most important parameter set-up for MPEG2-Box is the video record format set-up.

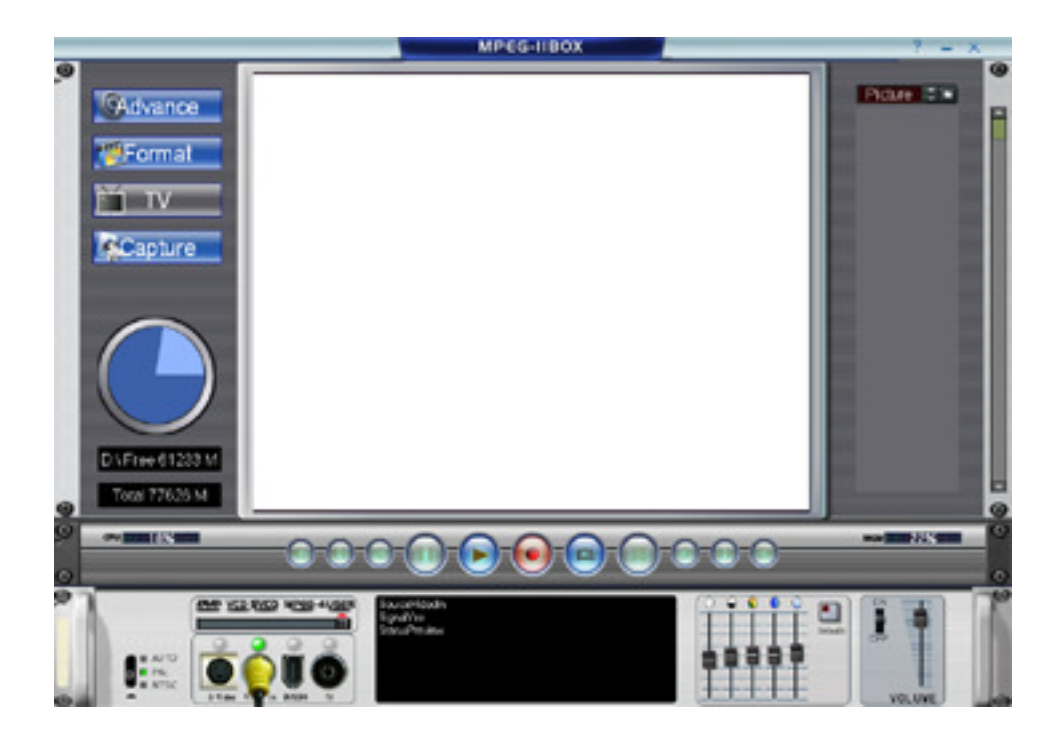

From the main window, click the "Format" button to enter record format set-up:

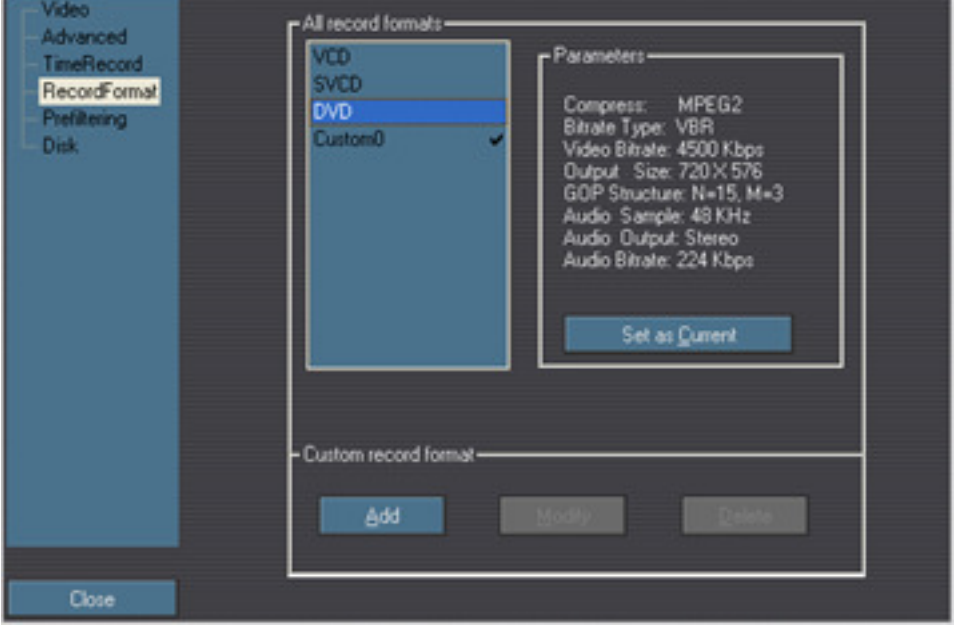

From this default record format, you can create "Custom" record format by clicking the "Add" button, such as the following format for better quality DVD recording, where the changes from the default "DVD" format include:

Bitrate Type: CBR Video Bitrate: 6500 Kbps GOP: Closed Audio CRC: off

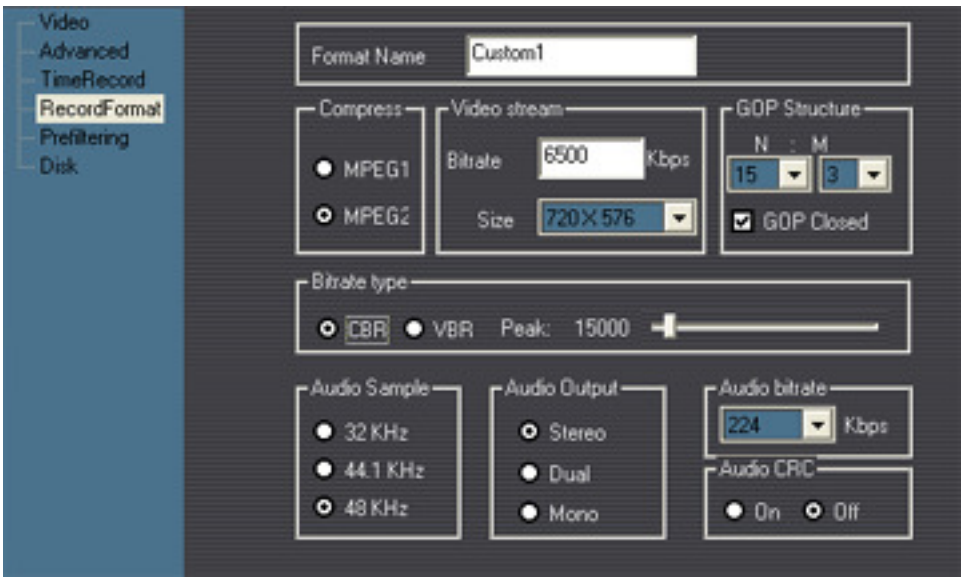

To use this format for recording, click the "Set as Current" button.

To preview and record video properly in your environment, other parameters such as Svideo or Composite video input, PAL or NTSC video system, recording path, etc, should also be set up accordingly.

# **8. Capture Video**

After setting up parameters and having the live video previewed on the window, pressing the

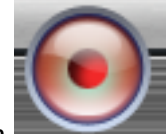

record button below the video window will start video capture. During capturing,

a time counter is displayed at the upper-left corner of the video window:  $\mathbf{Reord}$ : 0:0:6

To stop recording, press the record button again. Another way to start/stop recording is to use the **Popup menu**: right-clicking the mouse

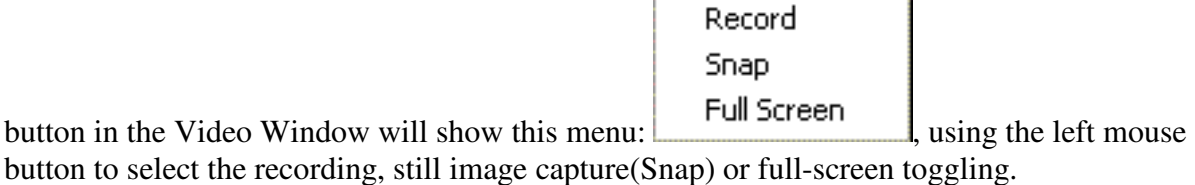

## **9. Create DVD from Captured Video Files**

Video files recorded by USBMPEG2-Box can be used to create DVD movie disks. A DVD Authoring Software, such as Ulead VideoStudio, is needed to import these video files and burn a DVD movie disk. DVD menus, buttons, chapter points etc can be created from within the DVD authoring software.

## **10. Playback Video**

Video files recorded by USBMPEG2-Box can be played back by the bundled MPEG2-Box software and many other MPEG2 decoder software, inc. Microsoft MediaPlayer, Cyberlink PowerDVD, InterVideo WinDVD, VideoLane VLC.EXE, etc. --- these dedicated MPEG playback software normally have many more features than MPEG-2 Box's simple play function.

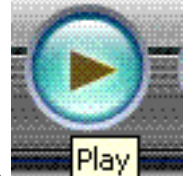

In the bundled MPEG2-Box software, clicking the "Play" button  $\frac{\text{plus } \text{Play}}{\text{map}}$  below the video window can select recorded files to play. During video playback, right mouse click the

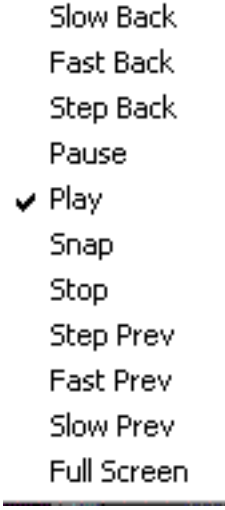

video area will pop-up the playback control menu: .

## **11. Support**

Technical support is through support@inventa.com.au.

## **12. Software Development ToolKit (SDK)**

An optional Software Development ToolKit (SDK) can be purchased for developing your own application software using various programming languages.